## **Andy Warhol effect**

-Find a picture online or use one of the photos of yourself.

-Open the picture in Photoshop and crop the image to use just the face and area you want to keep.

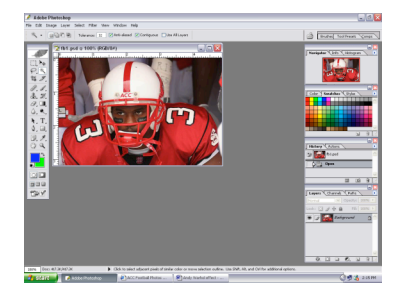

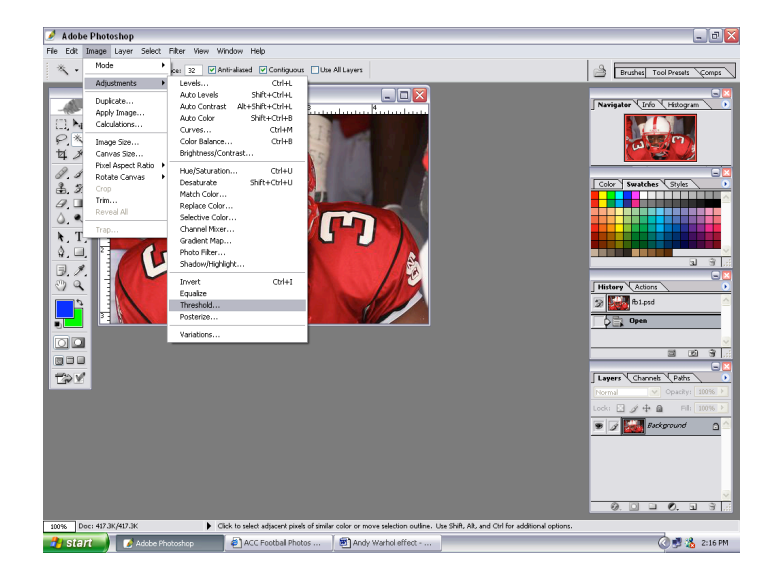

-Use the Magic Wand to select the WHITE area. Then from the top menus choose Select>Similar. - Choose a color. Fill. Deselect.

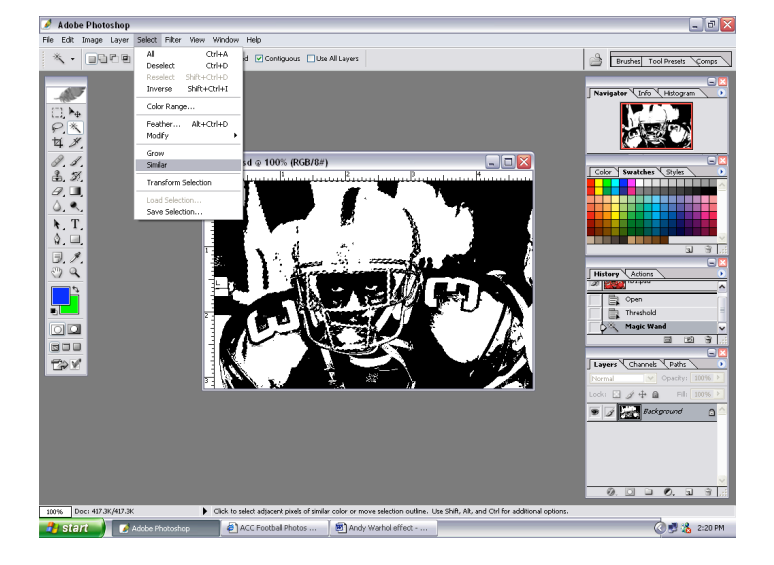

-Choose Image>Adjustments>Threshold. -Then adjust the slider so as to see some detail in the image.

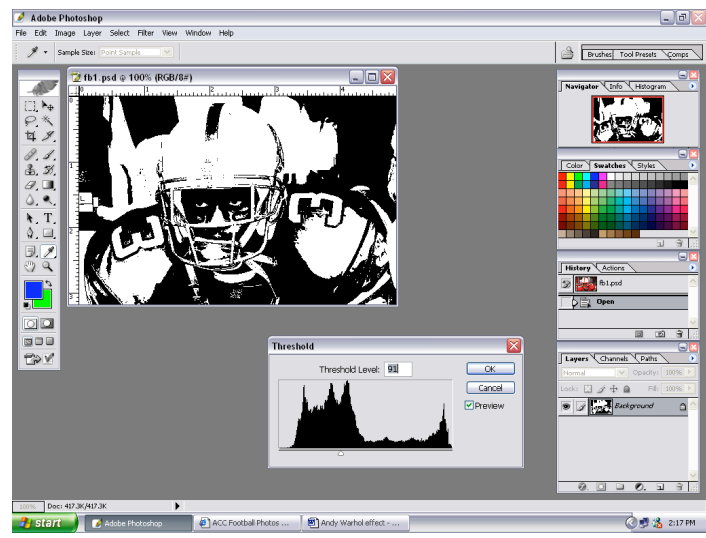

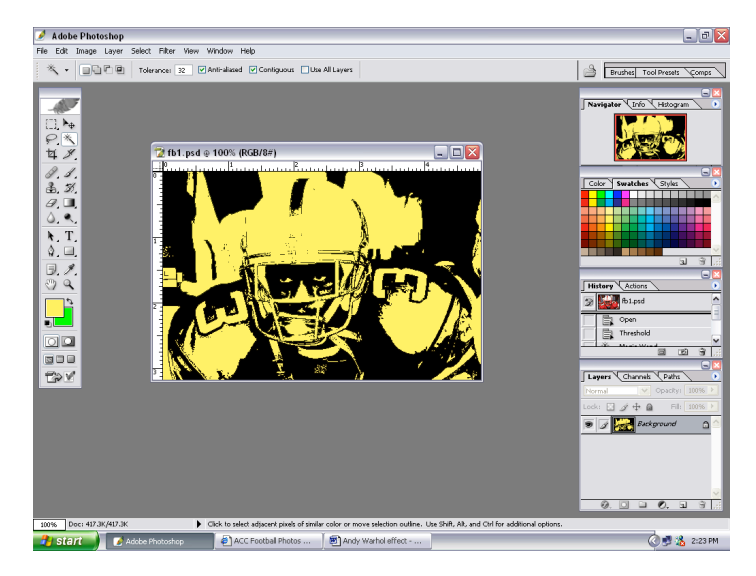

## **Andy Warhol effect continued**

With the Eraser tool, paint out the background. 2 times.

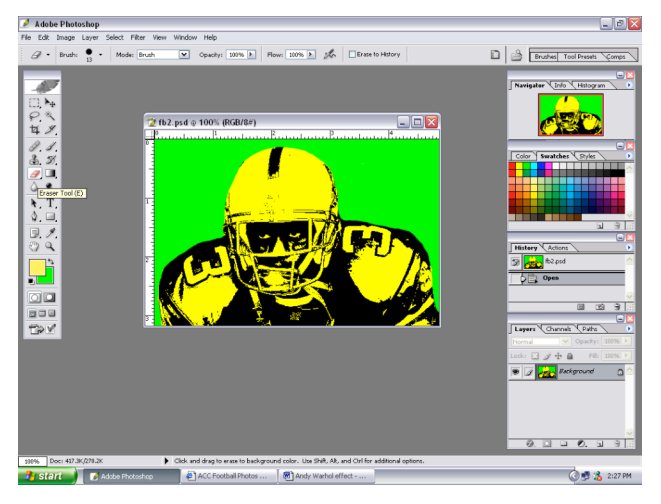

-Once the image is nice and clean, to the - We are only changing the Width.

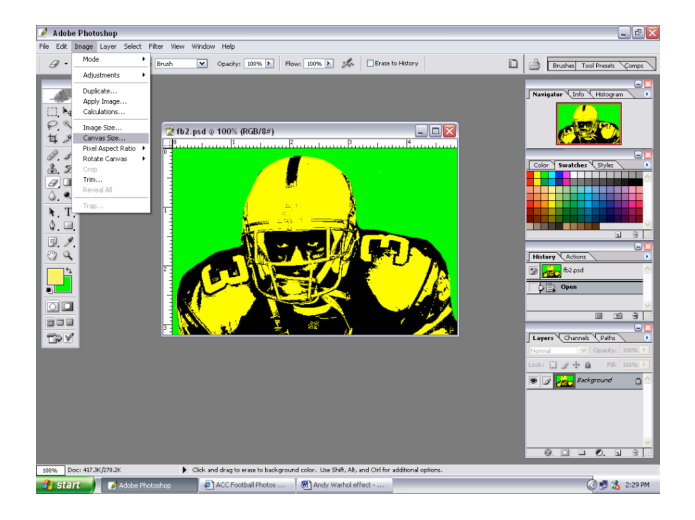

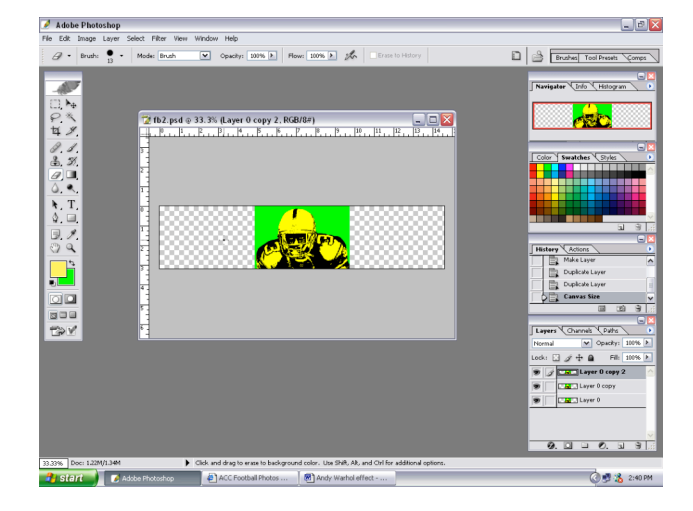

-Choose a background color.  $\blacksquare$  -Unlock the background layer and duplicate it.

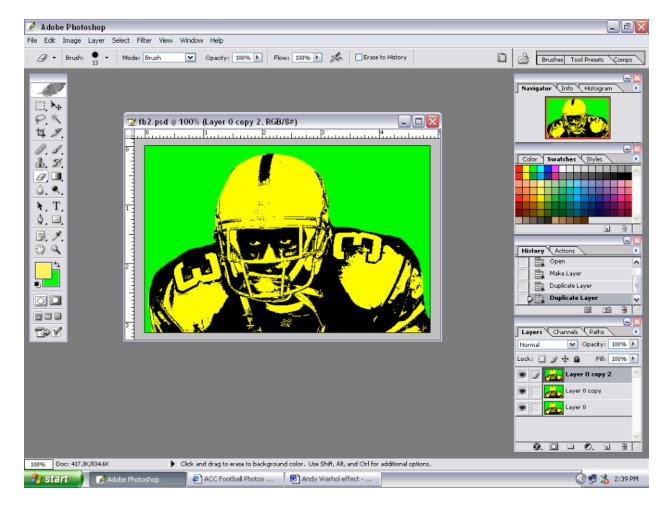

top menus and choose Image>Canvas Size. We want to make the Width 3 times the size, so type in 300 percent, and hit OK.

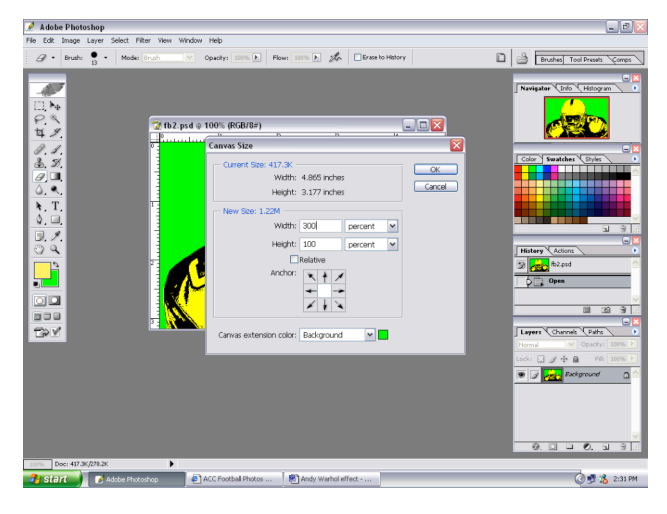

-Use the move tool to spread each layer out. -Zoom out to see the entire canvas.  $\blacksquare$  -Repeat the process to change the color of the other 2 layers. Label all layers.

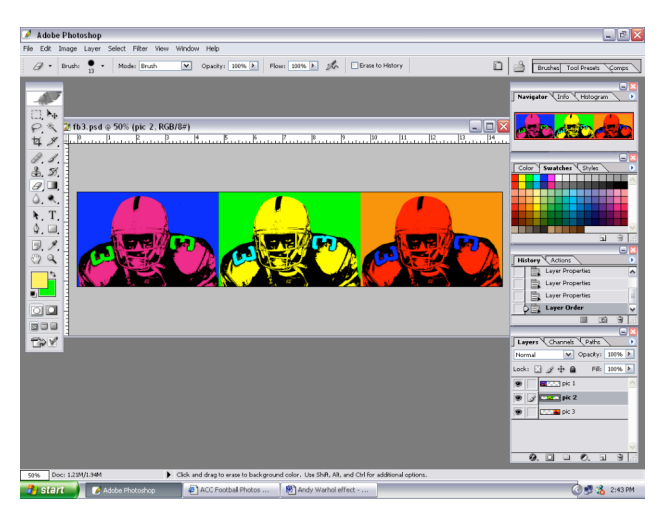